# H4010

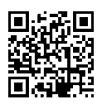

## IT | Videocitofono GoSmart 7" kit IP-700A

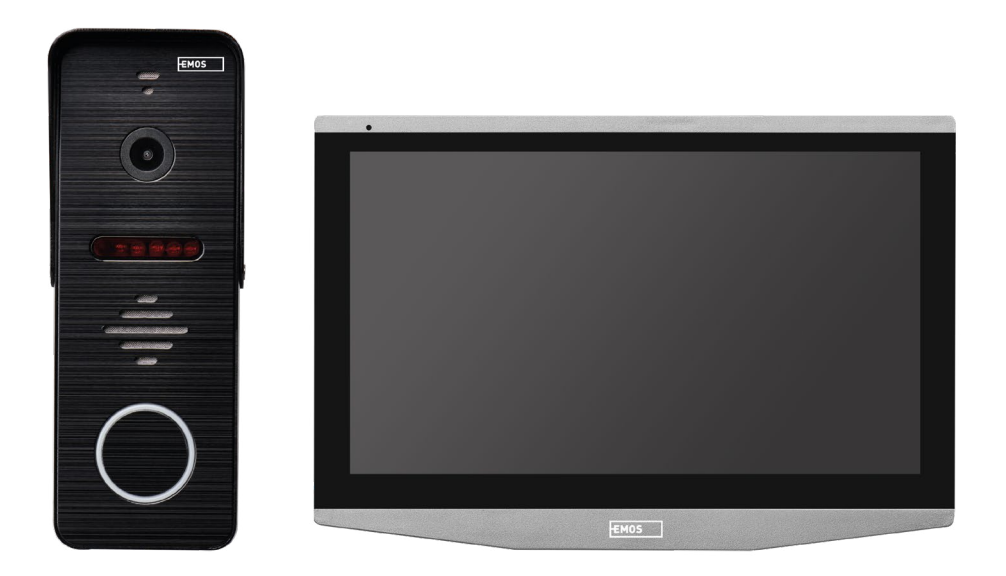

## Indice

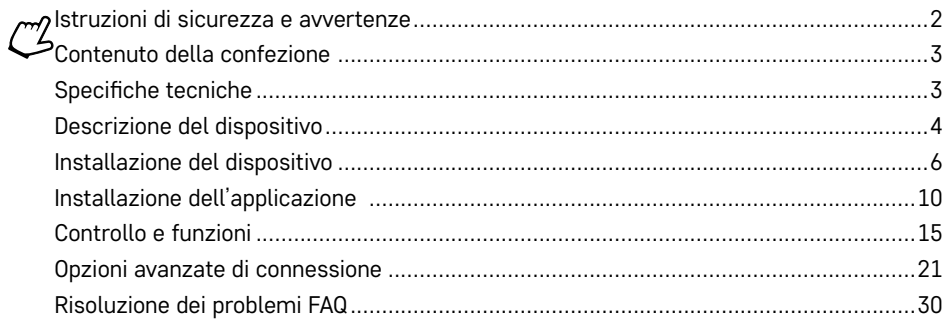

## <span id="page-1-0"></span>**Istruzioni di sicurezza e avvertenze**

Prima di utilizzare il dispositivo, leggere le istruzioni per l'uso.

Osservare le istruzioni di sicurezza contenute in questo manuale.

Non posizionare oggetti pesanti sul dispositivo.

Non utilizzare acqua o prodotti chimici per pulire le parti esterne del dispositivo dallo sporco. Utilizzare sempre un panno asciutto per evitare danni meccanici e scosse elettriche.

Non collegare il cavo di alimentazione alla presa con le mani bagnate o umide poiché esiste il rischio di scosse elettriche.

Non smontare, riparare né manomettere il dispositivo da soli. In caso contrario potrebbero verificarsi incendi, scosse elettriche o danni permanenti.

La ditta EMOS spol. s r.o. dichiara che il tipo di apparecchiatura radio H4010 è conforme alla direttiva 2014/53/UE. Il testo completo della dichiarazione di conformità UE è consultabile su questo sito web http://www.emos.eu/download.

Il dispositivo può essere utilizzato sulla base dell'autorizzazione generale n. VO-R/10/07.2021-8, e successive modifiche.

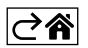

<span id="page-2-0"></span>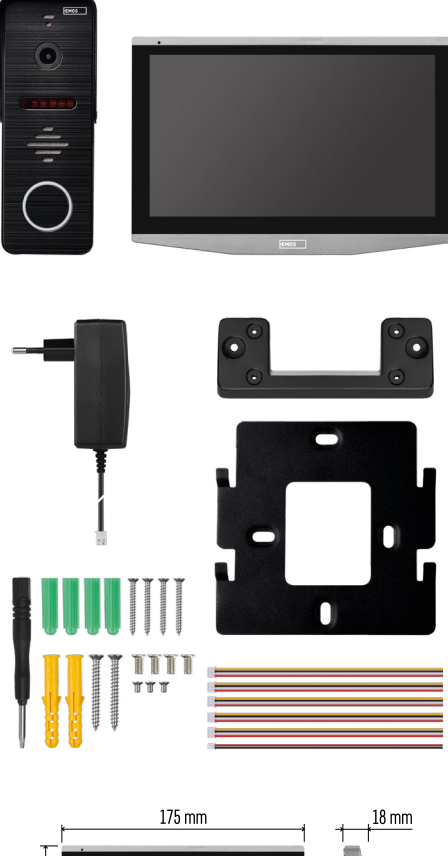

## **Contenuto della confezione**

Monitor Interno Staffa del monitor Unità Videocamera Unità di alimentazione Materiale di installazione – viti Manuale

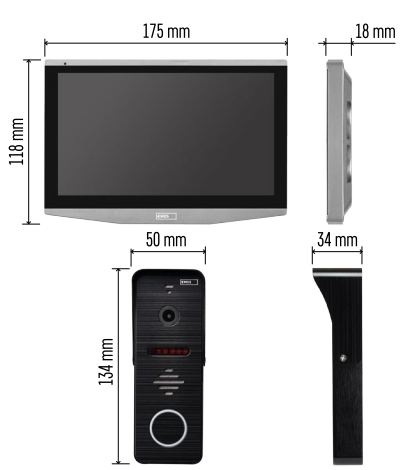

## **Specifiche tecniche**

Display: IPS 7" Risoluzione: 1080p/960p/720p/480p Formati video: AHD/CVI/TVI/CVBS Angolo dell'obiettivo: 160° Memoria: Scheda SD (max. 128 Gb, min. Classe 10, FAT32), possibilità di espansione con memoria Cloud direttamente nell'applicazione EMOS GoSmart Grado di protezione: IP55

APP: EMOS GoSmart for Android and iOS Connessione: 2,4 GHz WIFI (IEEE802.11b/g/n)

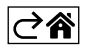

<span id="page-3-0"></span>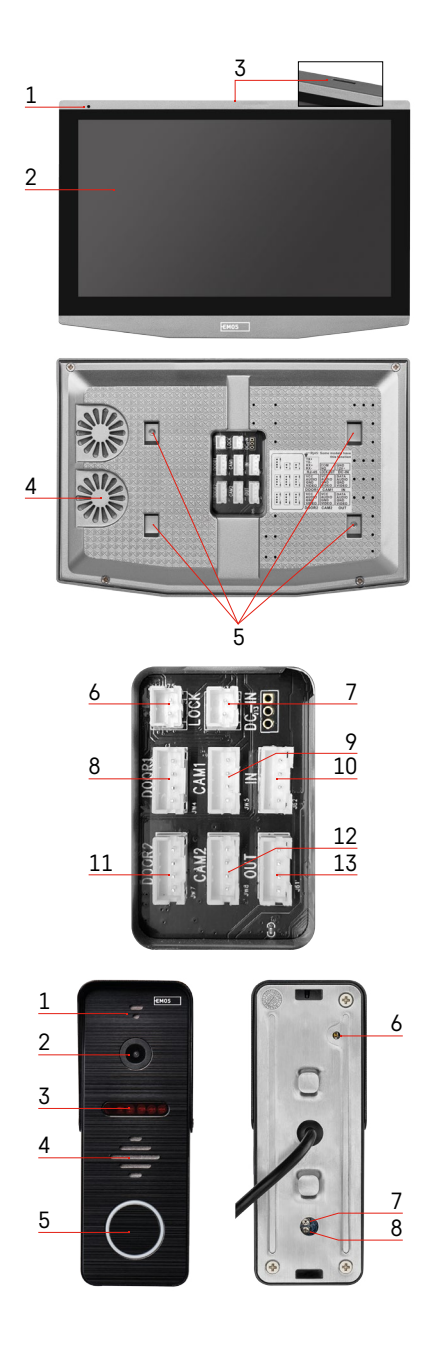

## **Descrizione del dispositivo**

## **Descrizione dell'unità interna**

- 1 Microfono
- 2 Display IPS
- 3 SLOT per scheda SD
- 4 Altoparlante
- 5 Punti di ancoraggio
- 6 Controllo dello scorrimento del cancello
- 7 Alimentazione
- 8 Unità porta Ingresso 1
- 9 Telecamera CCTV esterna 1
- 10 Ingresso dal monitor precedente
- 11 Unità porta Ingresso 2
- 12 Telecamera CCTV esterna 2
- 13 Uscita al monitor successivo

## **Descrizione dell'unità esterna**

- 1 Microfono
- 2 Obiettivo
- 3 Illuminazione IR
- 4 Altoparlante
- 5 Pulsante di chiamata
- 6 Pulsante di selezione della modalità video Tenere premuto il pulsante per 5 secondi per passare alla modalità video\*. (1080P/720P/CVBS)
- 7 Pulsante di regolazione della lunghezza (1–10 secondi) per il controllo della serratura della porta
- 8 Regolazione del volume dell'unità videocamera

*\*Se si desidera utilizzare un vecchio tipo di monitor con risoluzione max. 720p è necessario occorre questo pulsante per modificare la qualità trasmessa dall'unità esterna. In caso contrario, l'immagine non verrà visualizzata sul monitor o sarà ritagliata.*

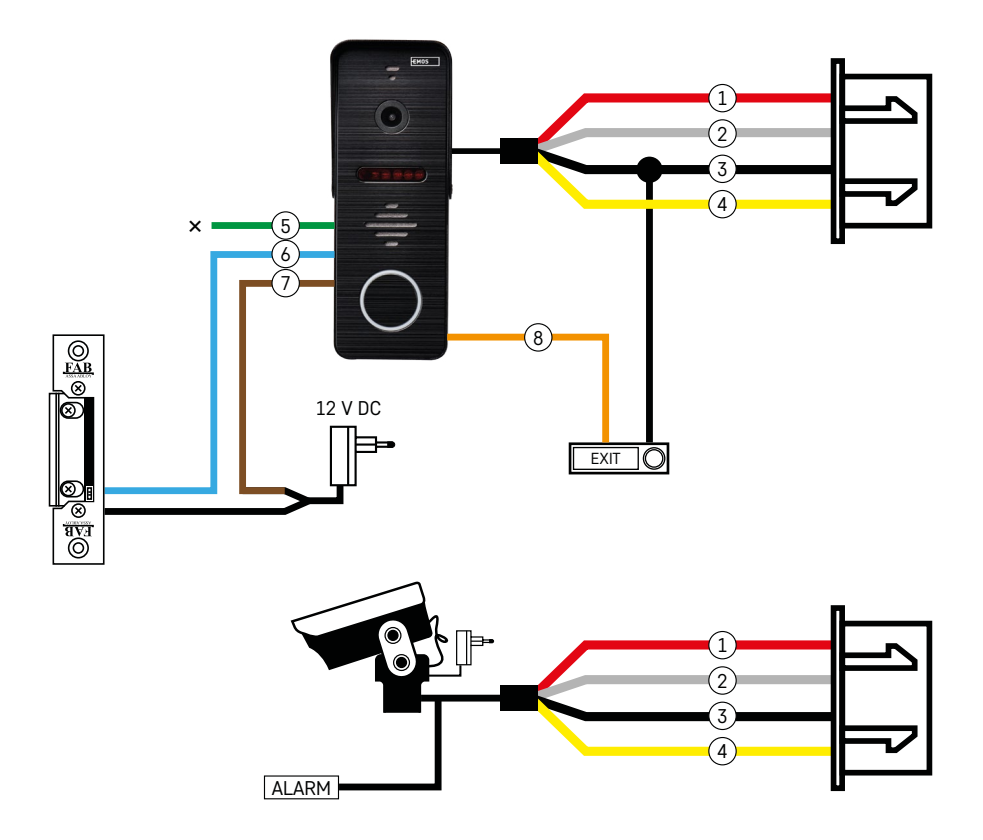

## **Descrizione del cablaggio**

#### **Unità telecamera porta**

- 1 Rosso 12 V
- 2 Bianco audio
- 3 Nero GND
- 4 Giallo video
- 5 Verde contatto di disconnessione del relè NC
- 6 Blu contatto comune del relè COM
- 7 Marrone contatto di connessione del relè NO
- 8 Arancione pulsante di uscita (si chiude con il morsetto GND)

I cavi sono collegati allo slot DOOR1 o DOOR2.

## **Telecamera CCTV esterna**

- 1 Rosso 12 V
- 2 Bianco allarme
- 3 Nero GND
- 4 Giallo video

I cavi devono essere collegati allo slot CAM1 o CAM2.

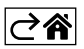

<span id="page-5-0"></span>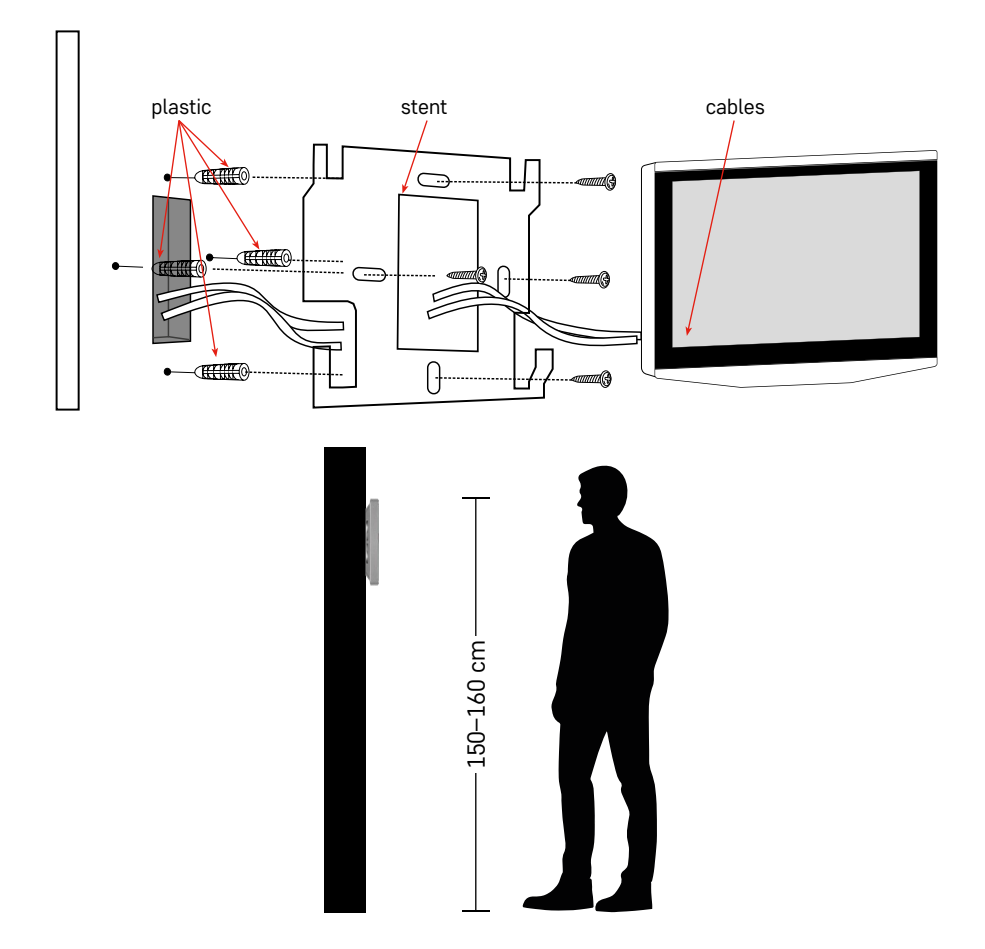

## **Installazione del dispositivo**

## **Istallazione del monitor**

- 1. Posizionare la staffa nella posizione di installazione prescelta.
- 2. Praticare dei fori per fissare la staffa alla parete. Premere leggermente il monitor contro il telaio in modo che le linguette si inseriscano nel foro sul retro del monitor. Spingere leggermente il monitor verso il basso per fissarlo.

Raccomandiamo: Si consiglia di montare la scatola di installazione A9457 (numero di prodotto generale sul sito Web EMOS) dietro il monitor per facilitare la manipolazione dei cavi.

#### **Attenzione:**

- Si prega di installare lontano da apparecchiature con radiazioni intense: TV, DVR…
- Non smontare da soli per evitare lesioni da scosse elettriche.
- Non far cadere, non scuotere e non picchiettare il dispositivo per evitare di danneggiare gli elementi interni.
- Selezionare la posizione migliore per l'installazione, l'altezza ottimale è 150-160 cm.
- Spegnere l'alimentazione prima dell'installazione.
- Installare il dispositivo a una distanza minima di 30 cm dalla linea 230 V, altrimenti la frequenza di 50 Hz potrebbe interferire con l'immagine e il suono.
- Installare lontano da acqua, campi magnetici e prodotti chimici.

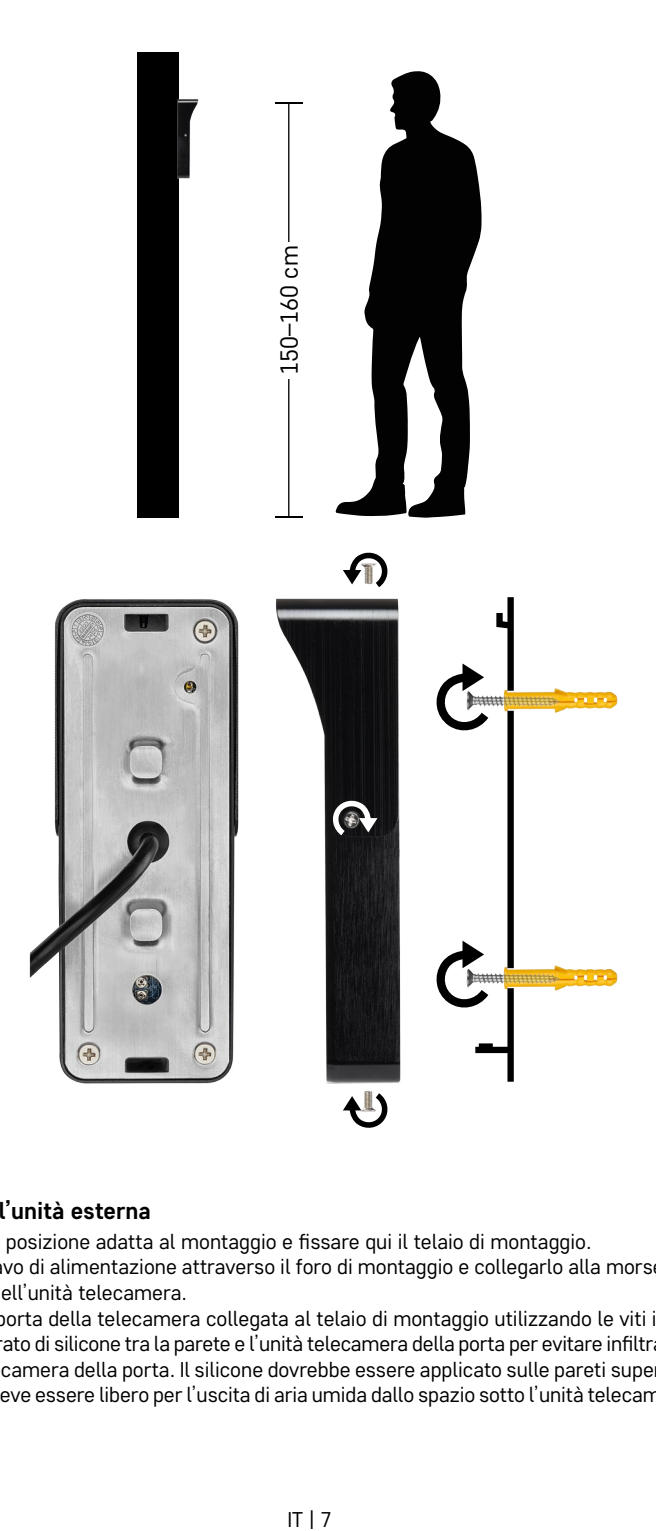

## **Installazione dell'unità esterna**

- 1. Selezionare una posizione adatta al montaggio e fissare qui il telaio di montaggio.
- 2. Far passare il cavo di alimentazione attraverso il foro di montaggio e collegarlo alla morsettiera sul retro dello sportello dell'unità telecamera.
- 3. Avvitare l'unità porta della telecamera collegata al telaio di montaggio utilizzando le viti in dotazione.
- 4. Applicare uno strato di silicone tra la parete e l'unità telecamera della porta per evitare infiltrazioni di umidità sotto l'unità telecamera della porta. Il silicone dovrebbe essere applicato sulle pareti superiori e laterali. Il bordo inferiore deve essere libero per l'uscita di aria umida dallo spazio sotto l'unità telecamera della porta.

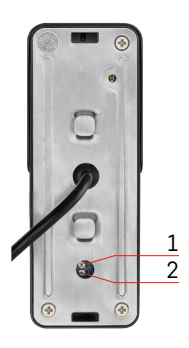

## **Regolazione del volume e della durata dello sblocco della serratura**

- 1 Pulsante di regolazione della durata (1–10 secondi) per il controllo della serratura della porta
- 2 Regolazione del volume dell'unità videocamera
- Se non si è soddisfatti del lasso di tempo in cui la serratura della porta è aperta e si desidera estenderlo o accorciarlo è possibile farlo con l'aiuto del potenziometro nascosto nella parte posteriore dell'unità esterna sotto l'inserto in gomma. Utilizzando un cacciavite davvero molto sottile, ruotare ATTENTAMENTE il potenziometro a destra o a sinistra.
	- Destra = +tempo
	- Sinistra = -tempo
- Similmente è possibile regolare il volume dell'unità esterna usando il potenziometro inferiore.

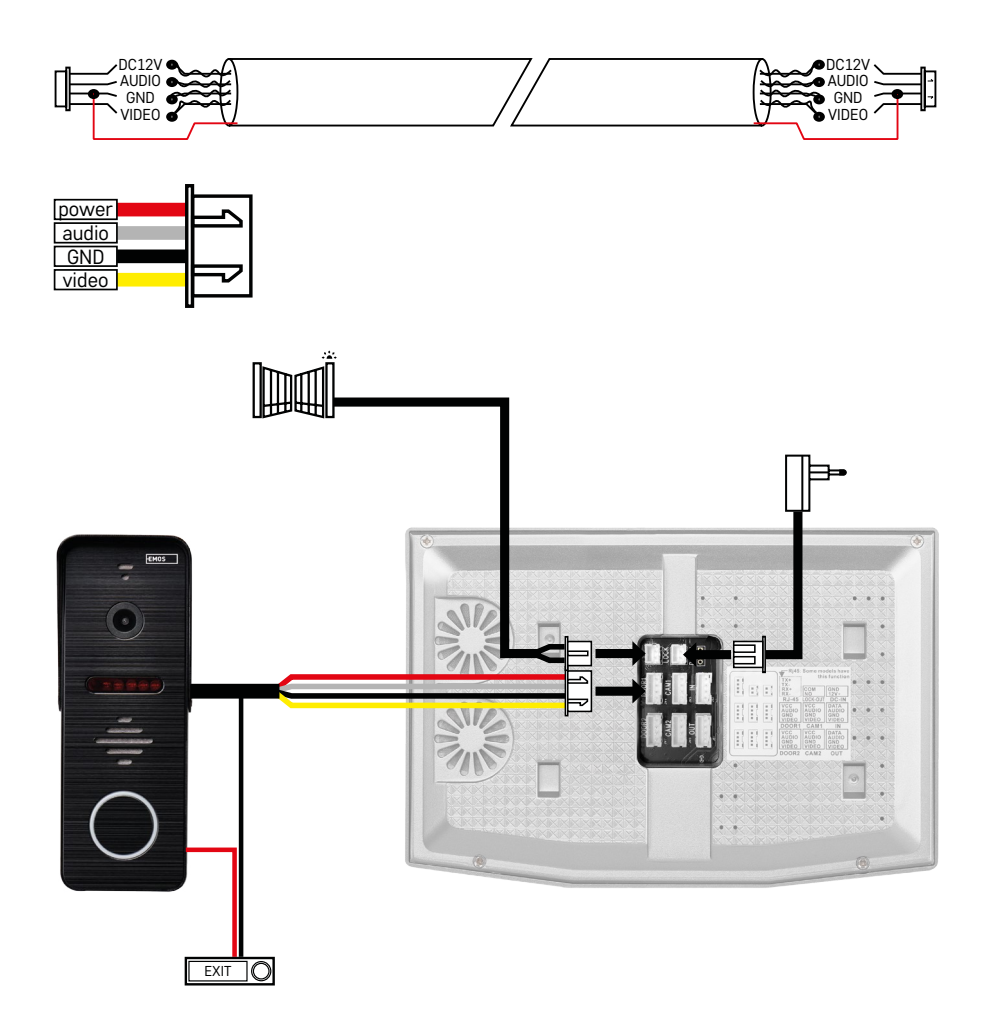

## **Collegamento dei cavi**

Se si utilizza un cavo di rete CAT5 o CAT6, la distanza effettiva tra la telecamera esterna e il monitor interno più lontano sarà limitata. Nel caso di un cavo di rete non schermato, la distanza massima sarà di 20 m e, nel caso di un cavo di rete schermato, la distanza massima sarà di 40 m.

Il cavo di rete CAT5 o CAT6 è costituito da 4 doppini intrecciati (8 conduttori), qui un doppino di conduttori intrecciati sarà utilizzata come un cavo. Verde/Bianco+Verde, Marrone/Bianco+Marrone, Arancione/Bianco+Arancione, Blu/Bianco+Blu. Se si desidera estendere la distanza a oltre 60 m, è meglio optare un cavo schermato con uno spesso nucleo di rame. Collegare la schermature ad entrambe le estremità, collegare al morsetto GND (Conduttore nero).

Per distanze più lunghe, si consiglia di utilizzare un cavo SYKFY.

Si consiglia di alloggiare sempre il cavo per la comunicazione tra l'unità telecamera esterna e il monitor interno in una protezione in PVC. Il cavo di collegamento non deve mai funzionare in parallelo con la linea elettrica o passare attraverso la parte di alimentazione del quadro elettrico.

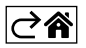

## <span id="page-9-0"></span>**Installazione dell'applicazione**

## **Avvio del sistema – Modalità EZ**

## **Fase 1:**

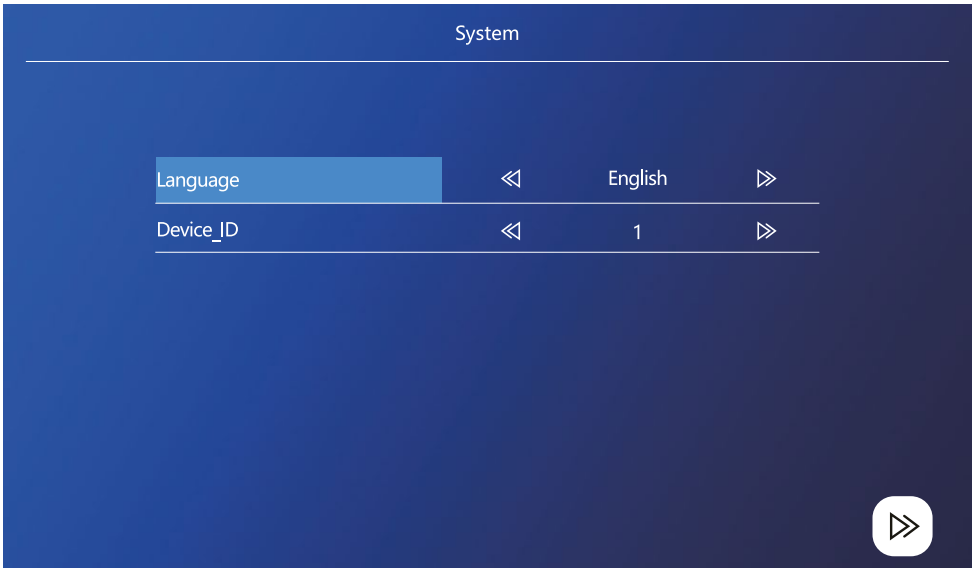

L'ID del dispositivo è una configurazione importante del dispositivo nel sistema. Deve essere configurato correttamente o non funzionerà correttamente. Se il dispositivo attuale MASTER è collegato all'unità esterna 1, deve essere impostato su 1 e gli altri monitor SLAVE devono essere impostati su 2/3/4/5/6 affinché tutto funzioni correttamente.

#### **Fase 2:**

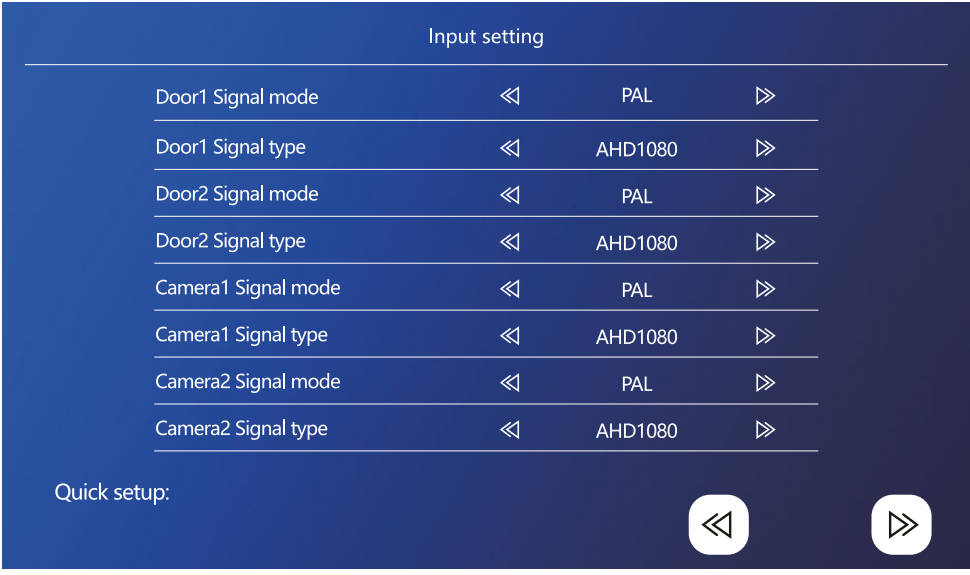

Impostare correttamente il segnale di ingresso video, altrimenti il segnale video non verrà visualizzato correttamente. Se si utilizza l'unità esterna originale della confezione, lasciare la modalità segnale su PAL e il tipo su AHD1080. Se si utilizza un altro dispositivo e non si è sicuri della risoluzione, è possibile utilizzare la funzione di rilevamento automatico. L'eventuale impostazione errata della modalità è riconoscibile dal video sfocato/ incompleto/ritagliato o non funzionante affatto.

#### **Fase 3:**

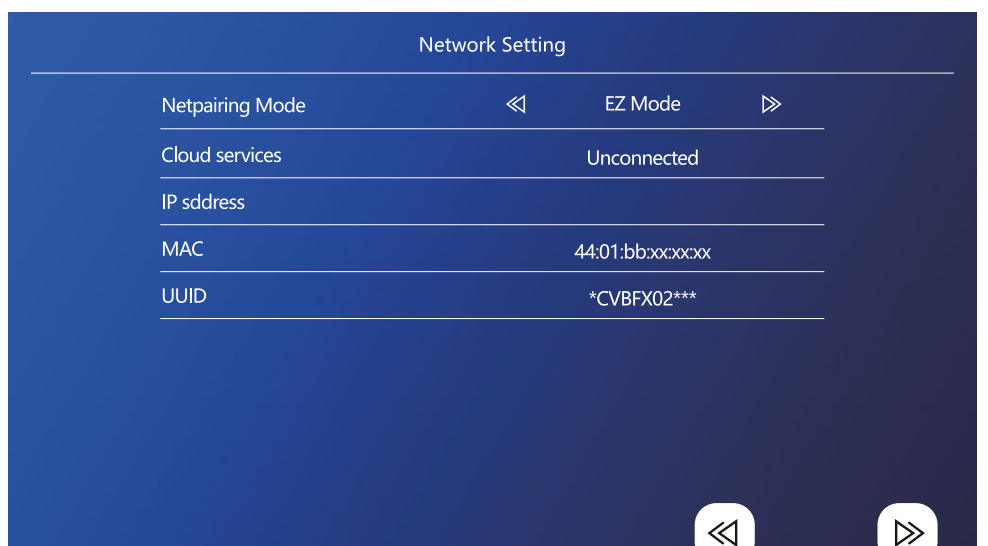

## **Fasi nel telefono**

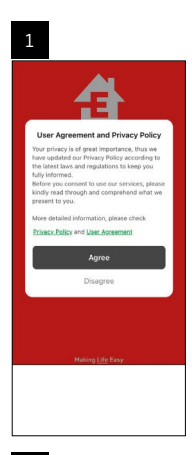

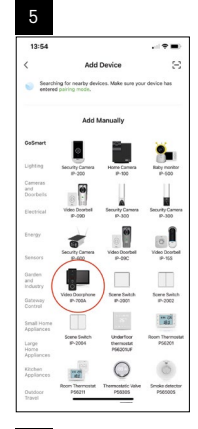

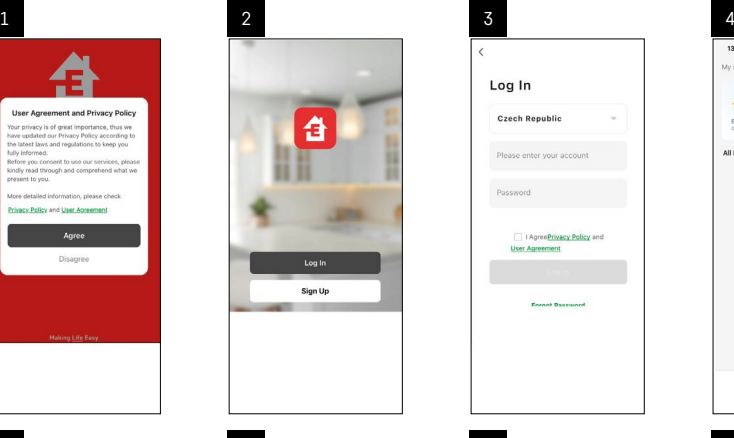

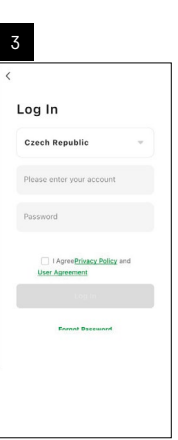

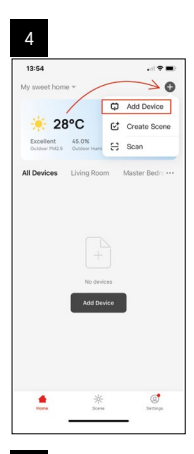

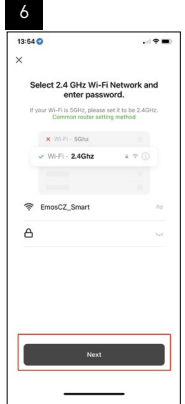

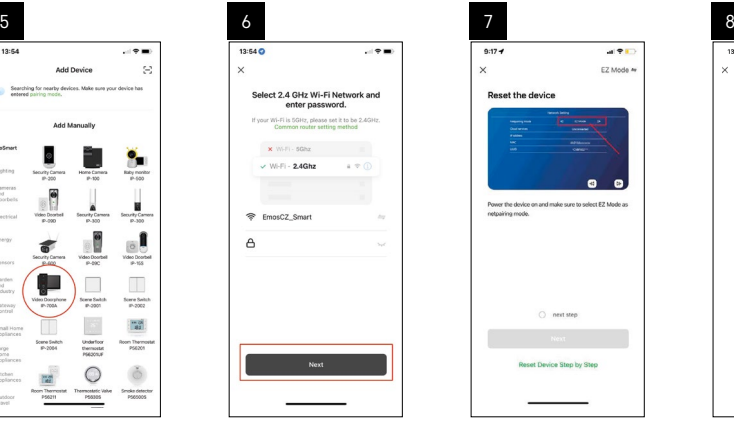

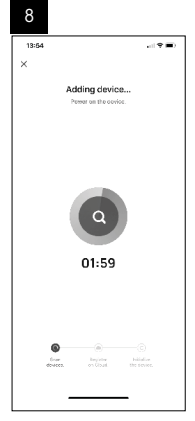

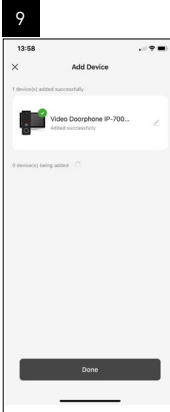

## **Avvio del sistema – modalità AP**

Se non è possibile abbinare il dispositivo utilizzando la modalità EZ, un'opzione alternativa di abbinamento è la modalità AP. In modalità AP, il dispositivo crea un proprio hotspot WiFi al quale connettersi tramite telefono e, in base a questa connessione, il dispositivo può eseguire l'abbinamento.

Ripetere le fasi 1 e 2 come per l'abbinamento in modalità EZ e nell'ultima sezione passare alla modalità EZ in modalità AP. Dopo aver selezionato la modalità AP, è necessario riavviare il dispositivo. Per riavviare il sistema cliccare sull'icona di conferma  $\textcircled{3}.$ 

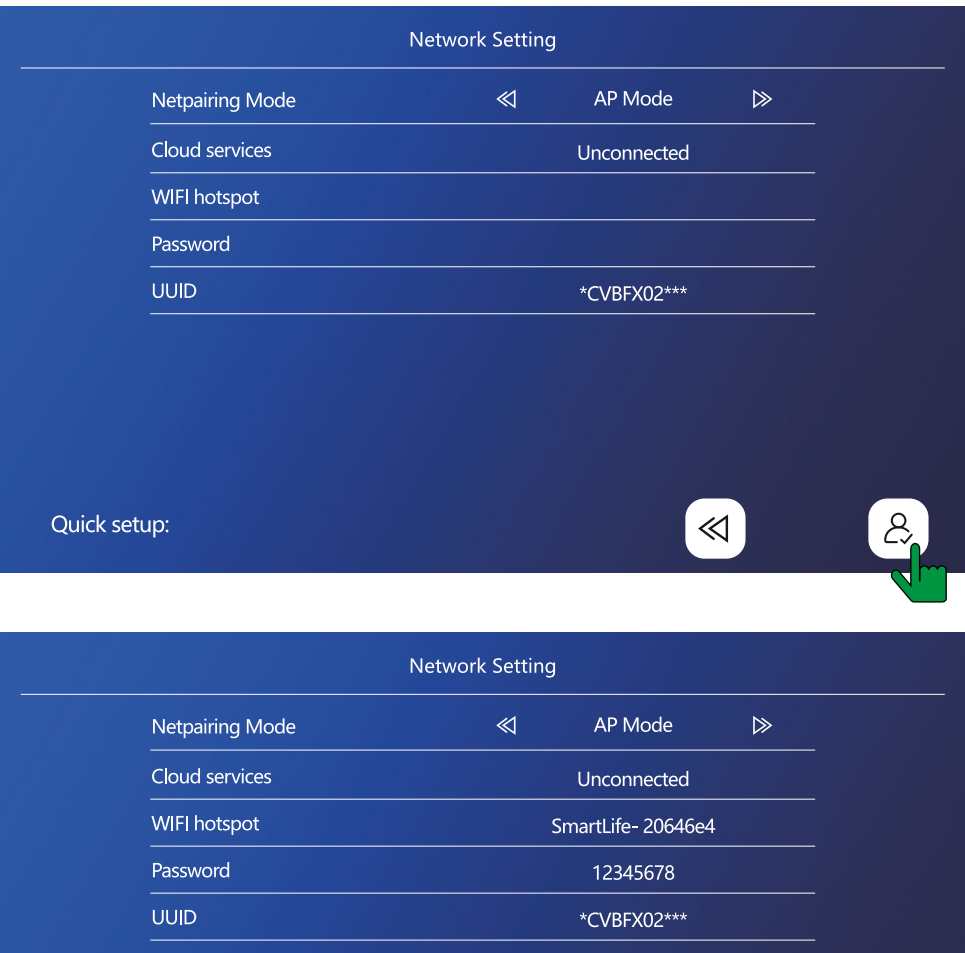

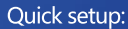

≪

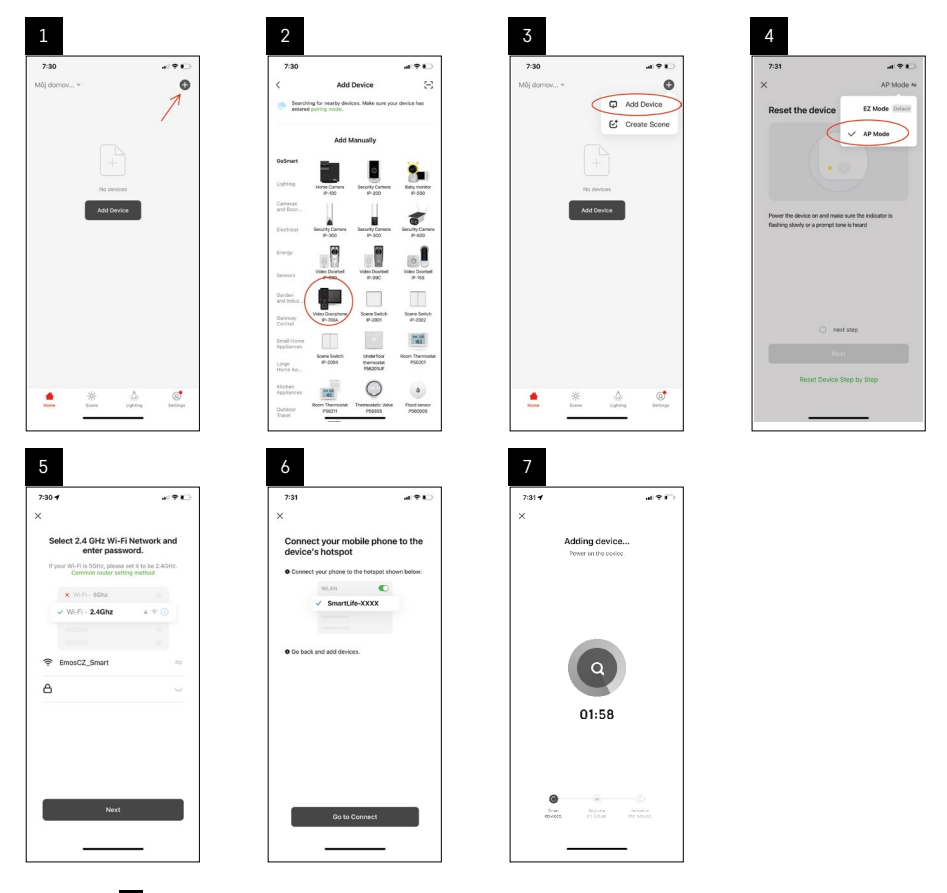

Nella fase 6 è necessario collegare il telefono cellulare a una rete Wi-Fi trasmessa direttamente dal dispositivo H4010 chiamato SmartLife-XXXX. La password di questa rete è indicata direttamente sul monitor al momento della selezione della modalità di abbinamento AP. La password di default è 12345678.

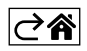

<span id="page-14-0"></span>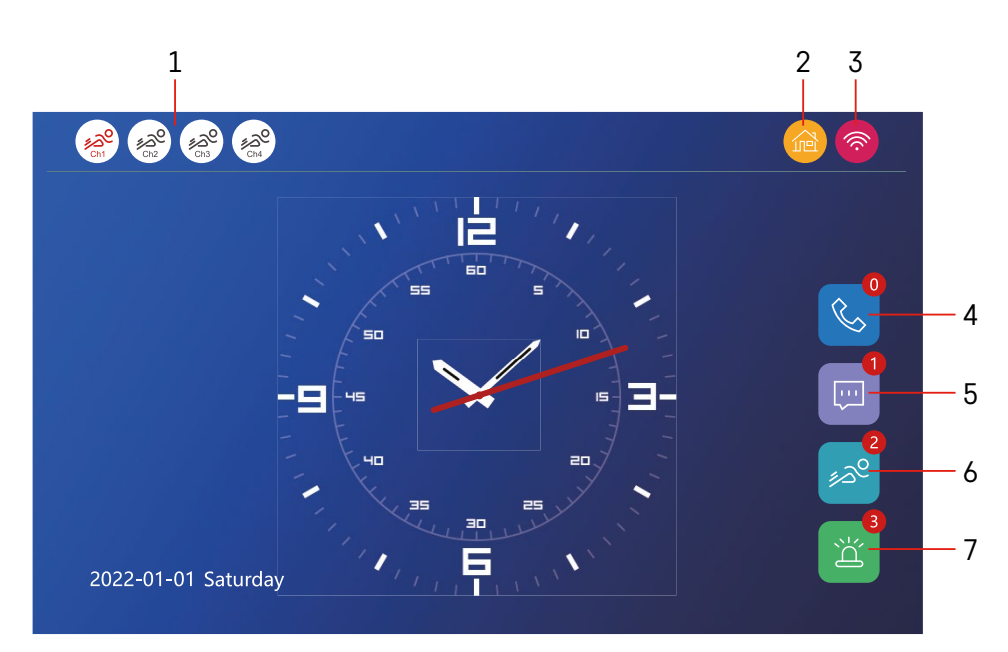

## **Controllo e funzioni**

## **Descrizione delle icone della schermata principale**

#### **1 – Rilevamento del movimento sui singoli canali**

## ∡ಎ° ∡ಎಲ

 Il colore rosso significa che il rilevamento è attivato, se l'icona è grigia significa che la videocamera non ha attivato il rilevamento del movimento.

#### **2 – Cambio di modalità:**

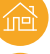

**"A casa"** – Funzionamento normale. Le notifiche vengono inviate anche al telefono.

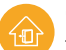

 **"Fuori casa"** – I visitatori possono caricare un messaggio video. Questo verrà inviato anche al telefono cellulare.

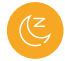

 **"Modalità non disturbare"** – Le unità interne ed esterne non squillano e verrà inviata solo una notifica al telefono cellulare.

#### **3 – Indicatore di stato della connessione di rete**

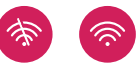

- **4 Registro chiamate**
- **5 File con la registrazione dei messaggi**
- **6 Registrazione del rilevamento di movimento**
- **7 Registrazioni degli allarmi**

## **Descrizione delle icone nell'applicazione**

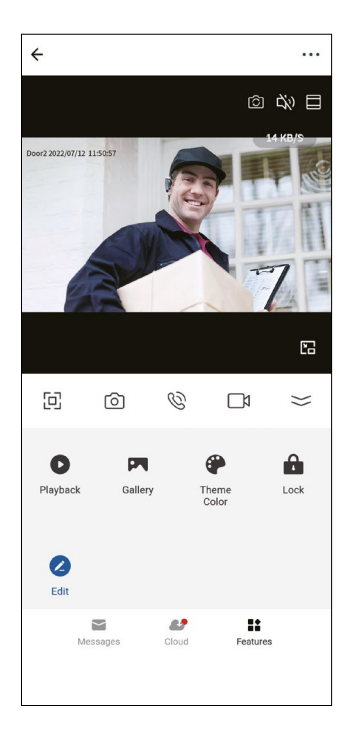

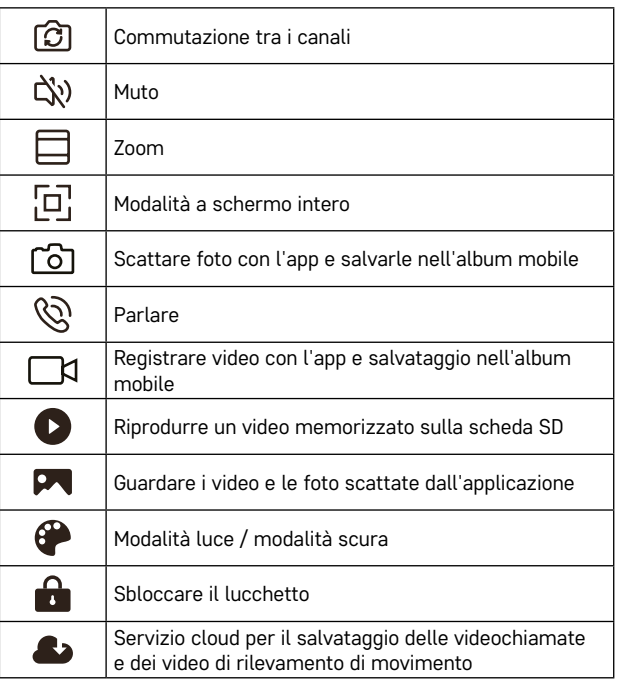

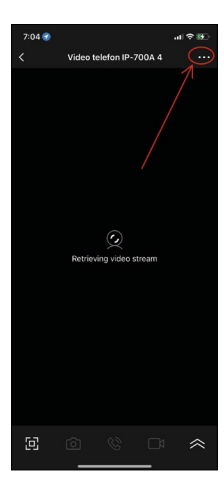

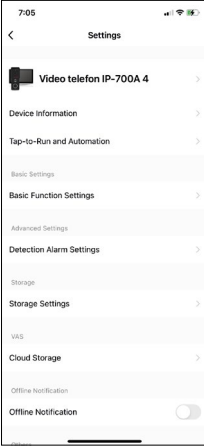

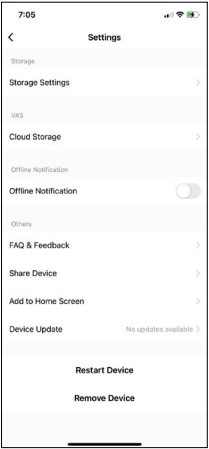

## **Impostazioni avanzate del dispositivo nell'applicazione**

Per visualizzare altre impostazioni cliccare sui 3 punti nell'angolo in alto a destra.

- **• Device information** Informazioni di base sul dispositivo e sul suo proprietario
- **• Tap-to-Run and Automation** Visualizzazione di scene e automazioni assegnate al dispositivo. Le scene possono essere create direttamente nel menu principale dell'applicazione nella sezione "Scene". Ad esempio, con l'H4010, è possibile creare un'automazione per ridurre la sensibilità del rilevamento del movimento dell'unità telecamera tra le 18:00 e le 7:00.
- **• Basic Function Settings** Possibilità di abilitare/disabilitare le funzioni di base del dispositivo quali l'indicatore di stato, la rotazione automatica dello schermo o la filigrana con data e ora.
- **• Detection Alarm Settings** Impostazione della sensibilità dell'allarme
- **• Storage Settings** Visualizza la scheda SD inserita rimanente e opzione di formattazione
- **• Cloud Storage** Possibilità di acquistare spazio di memoria IPC su cloud per la registrazioni degli allarmi.
- **• Offline Notification** In caso di malfunzionamento del collegamento del monitor interno alla rete l'applicazione invia una notifica.
- **• FAQ & Feedback** Visualizza le domande più frequenti insieme alle loro soluzioni, oltre alla possibilità di inviarci direttamente una domanda/suggerimento/feedback
- **• Share Device** Condivisione del dispositivo con un altro utente
- **• Add to Home Screen** Aggiunge un'icona alla schermata principale del telefono In questo modo non occorre aprire sempre il proprio dispositivo tramite l'applicazione ma basterà cliccare direttamente sull'icona aggiunta per passare direttamente alla visualizzazione della videocamera
- **• Device update** Aggiornamento del dispositivo. Possibilità di attivare gli aggiornamenti automatici
- **• Restart Device** Riavvia il dispositivo
- **• Remove Device** Rimozione e disconnessione del dispositivo. Un passaggio importante se si desidera cambiare il proprietario del dispositivo. Dopo aver aggiunto il dispositivo all'applicazione, il dispositivo viene abbinato all'account nell'applicazione e non può essere aggiunto a un altro account.

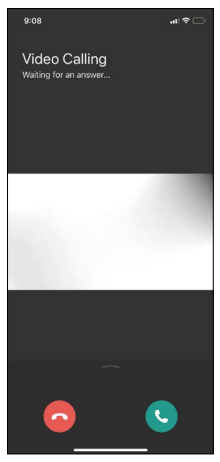

## **Descrizione delle icone durante una chiamata nell'applicazione**

Di seguito sono è spiegata ciascuna icona per rispondere a una chiamata tramite il telefono.

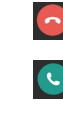

Termina chiamata

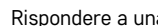

Rispondere a una chiamata

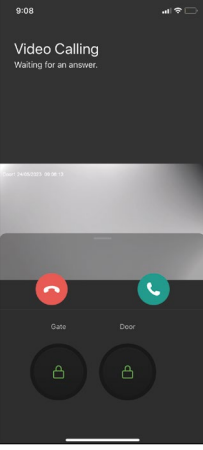

Se si desidera sbloccare il cancello o la porta senza rispondere alla chiamata, scorrere verso l'alto il menu e verranno visualizzate altre 2 icone con cui si può sbloccare la porta o il cancello.

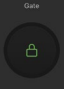

Sblocca il cancello

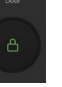

Sblocca la porta

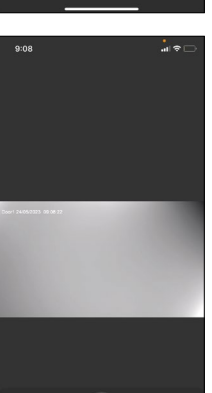

La seguente schermata viene visualizzata quando si riceve una chiamata. **Modifica della voce** – Funzione implementata per motivi di sicurezza. Qualora ci si trovi in una situazione in cui non si vuole rispondere alla chiamata e parlare con la propria voce, esiste la possibilità di cambiare la propria voce in una voce femminile/maschile/filtrata...

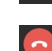

Modifica voce

Termina chiamata

## **Stili del menu principale**

In questa impostazione si possono selezionare 3 diversi stili grafici del menu principale del monitor.

## **Menu Android:**

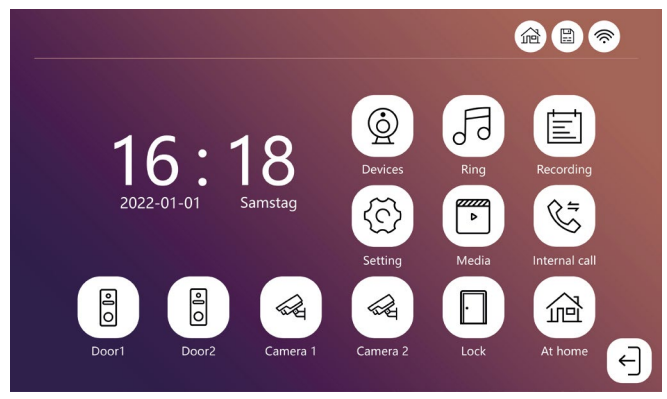

#### **Menu standard:**

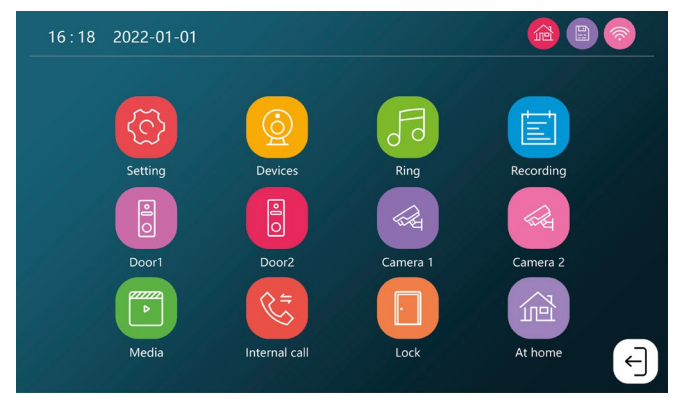

#### **Windows menu:**

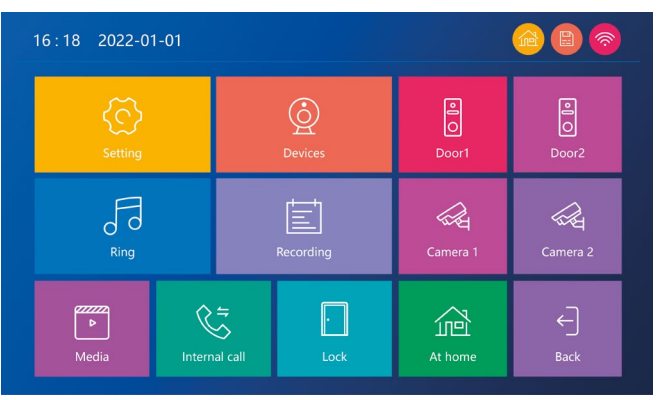

## **Descrizione delle icone del menu principale**

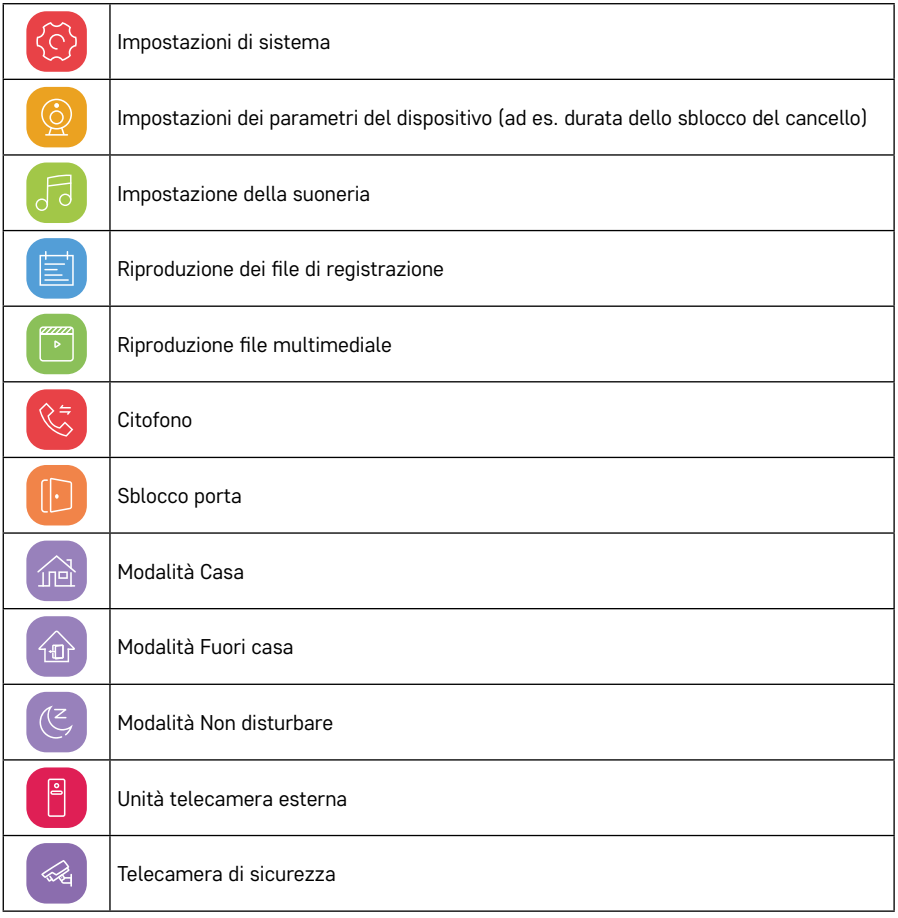

## **Funzioni del citofono**

Grazie alla funzione interfono è possibile comunicare tra unità interne interconnesse.

Nel menu, basta fare clic sull'icona del citofono  $\Im$ , quindi selezionare l'unità interna con cui si desidera comunicare.

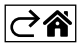

## <span id="page-20-0"></span>**Opzioni avanzate di connessione**

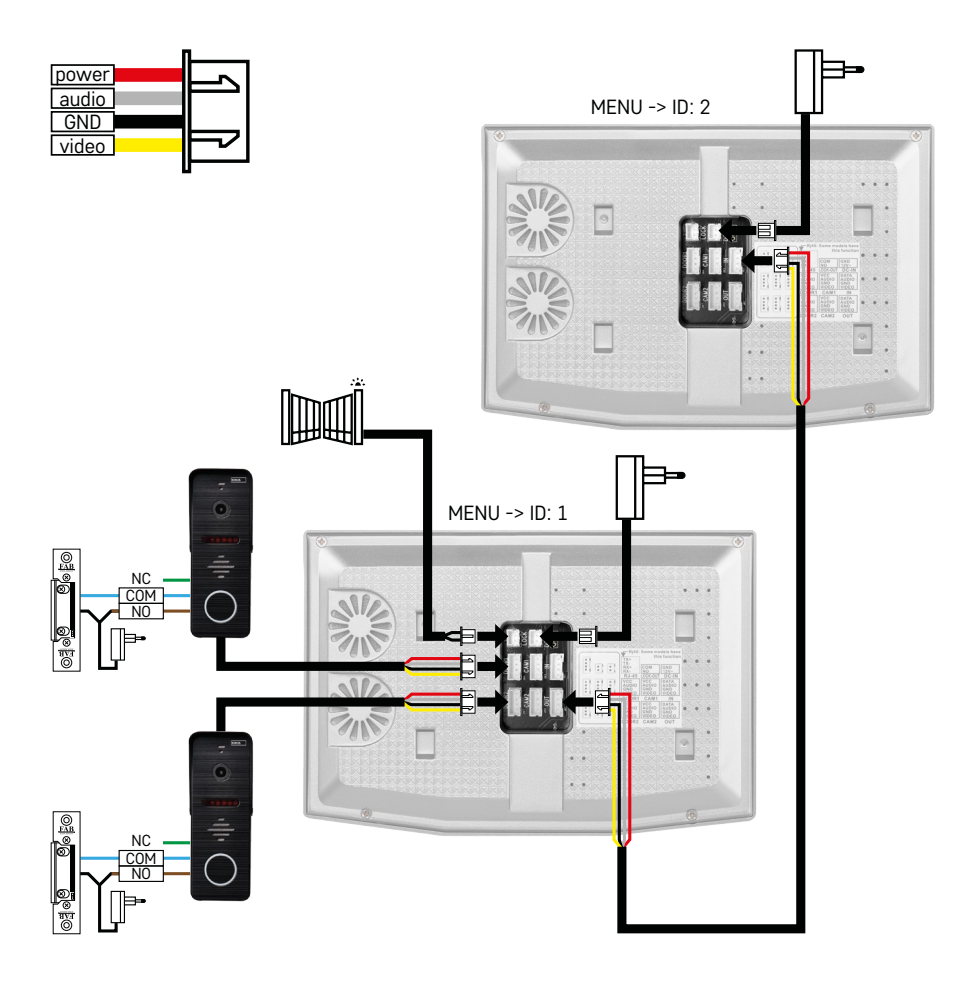

Collegamento di 2 ingressi indipendenti e un citofono per una unità abitativa.

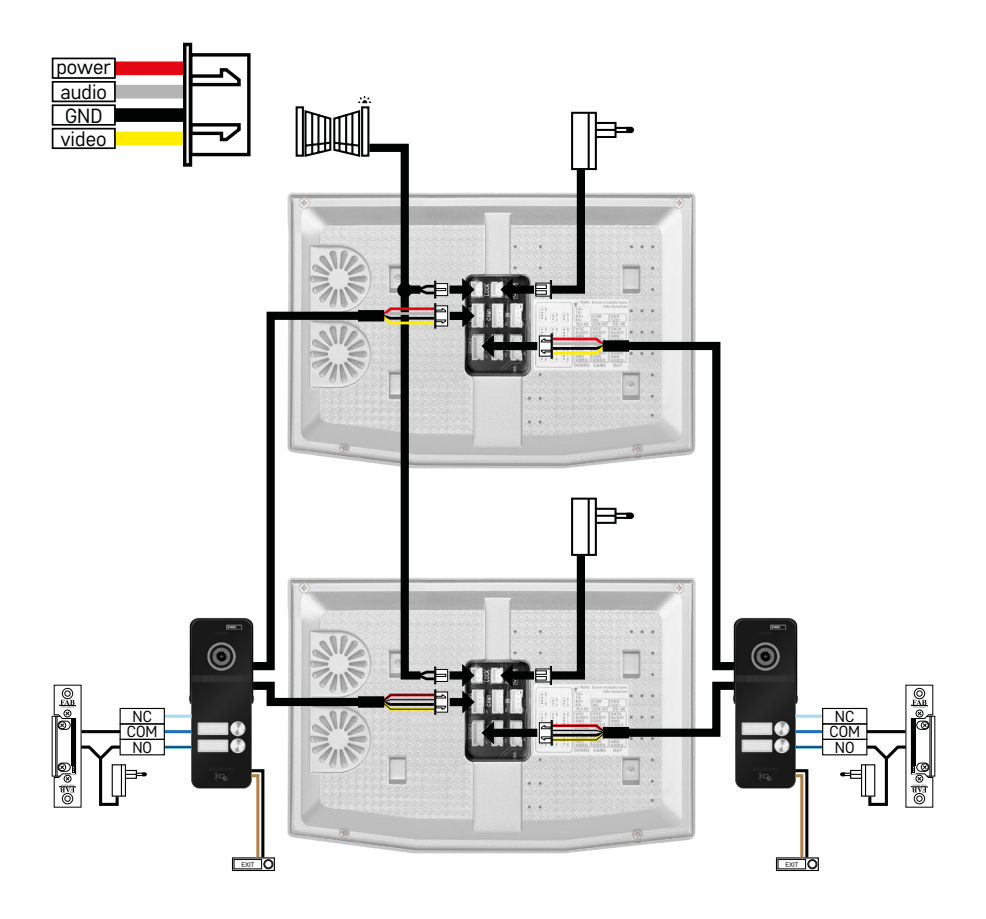

Collegamento di 2 ingressi separati per 2 unità abitative indipendenti.

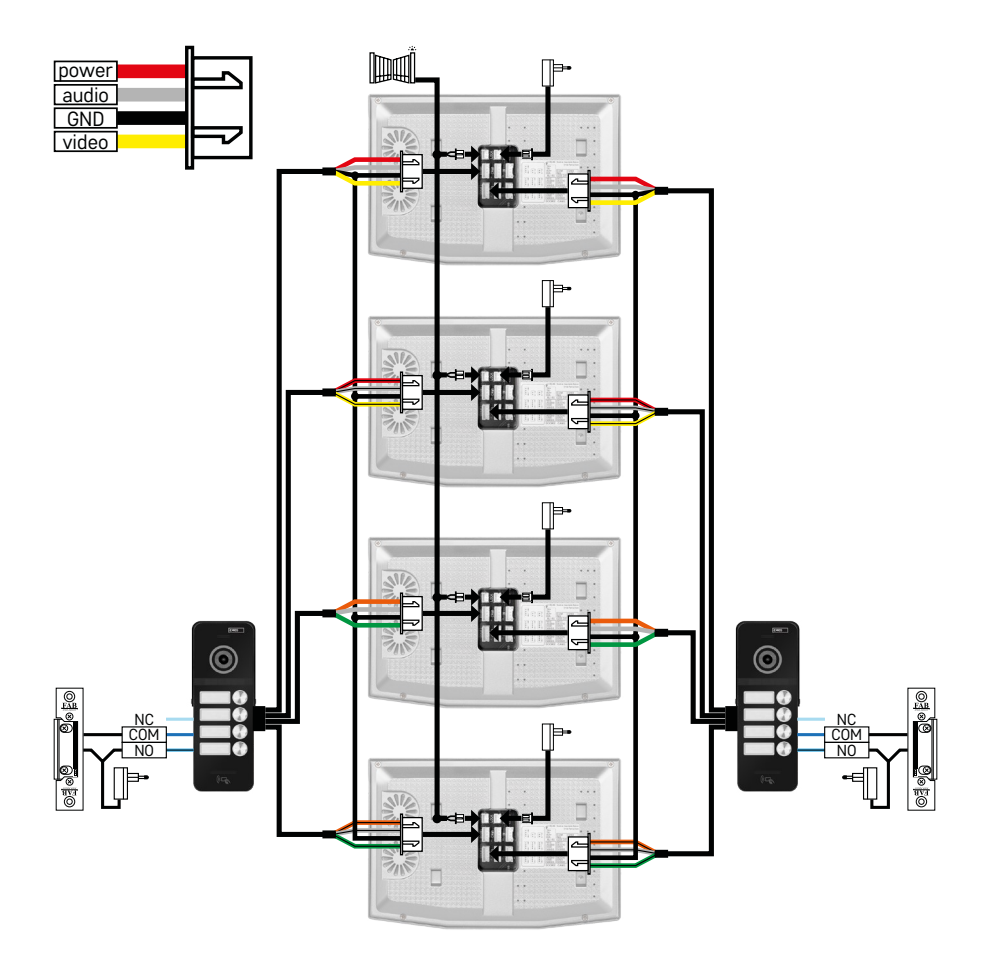

Collegamento di 2 ingressi separati per 4 unità abitative indipendenti.

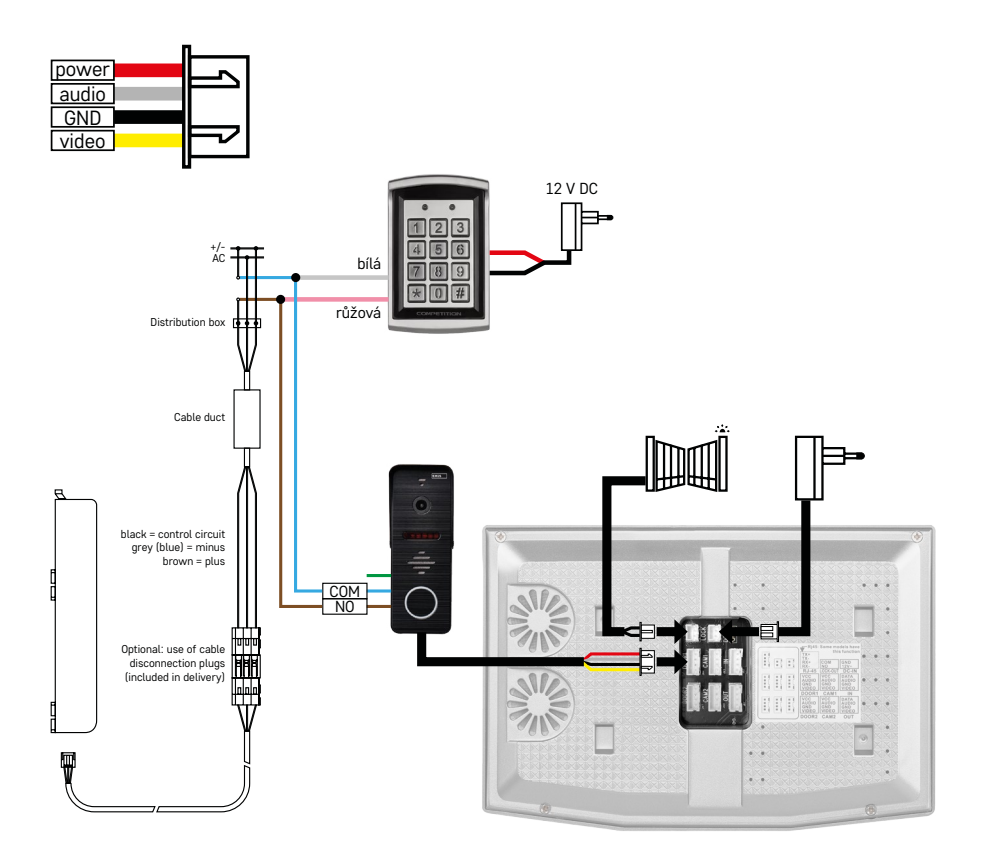

Collegamento di un'unità abitativa con un ingresso separato in combinazione con tastiere H8011 e G.U-SECURY

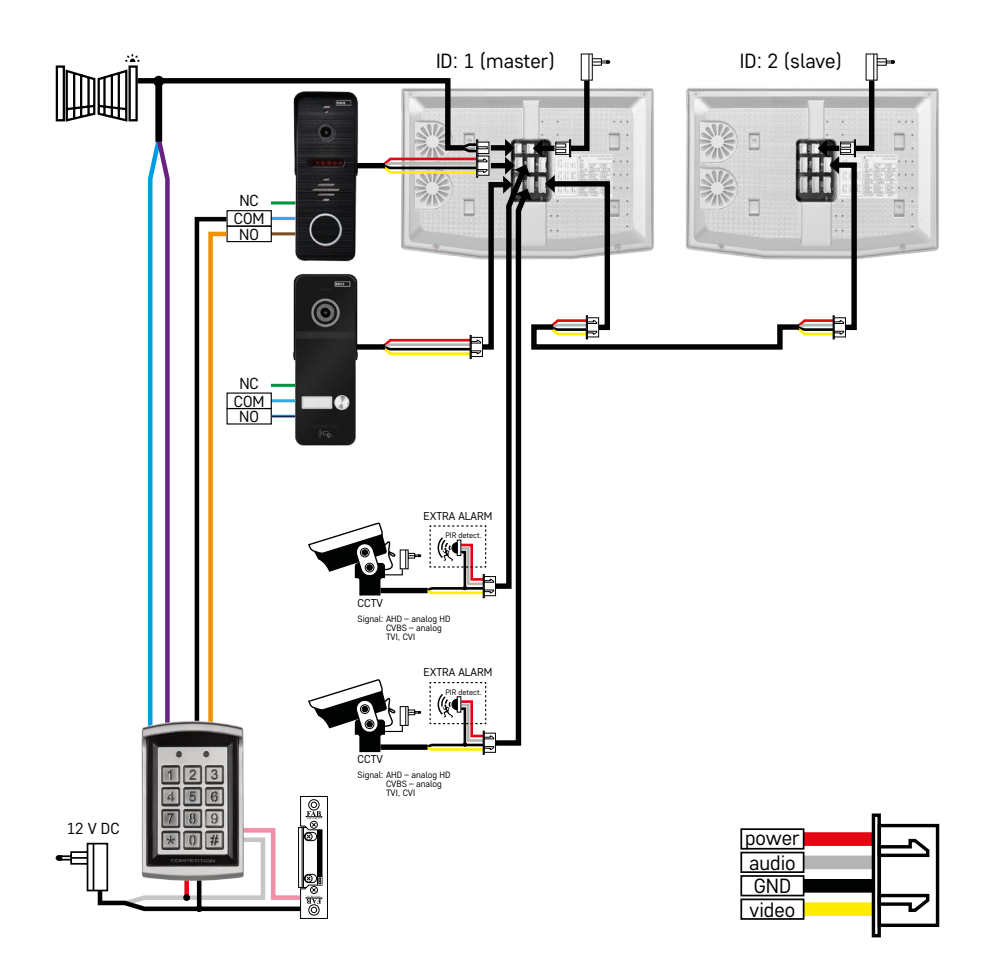

Collegamento di 2 ingressi indipendenti con tastiera H8011 e telecamere a circuito chiuso per un'unità abitativa con citofono.

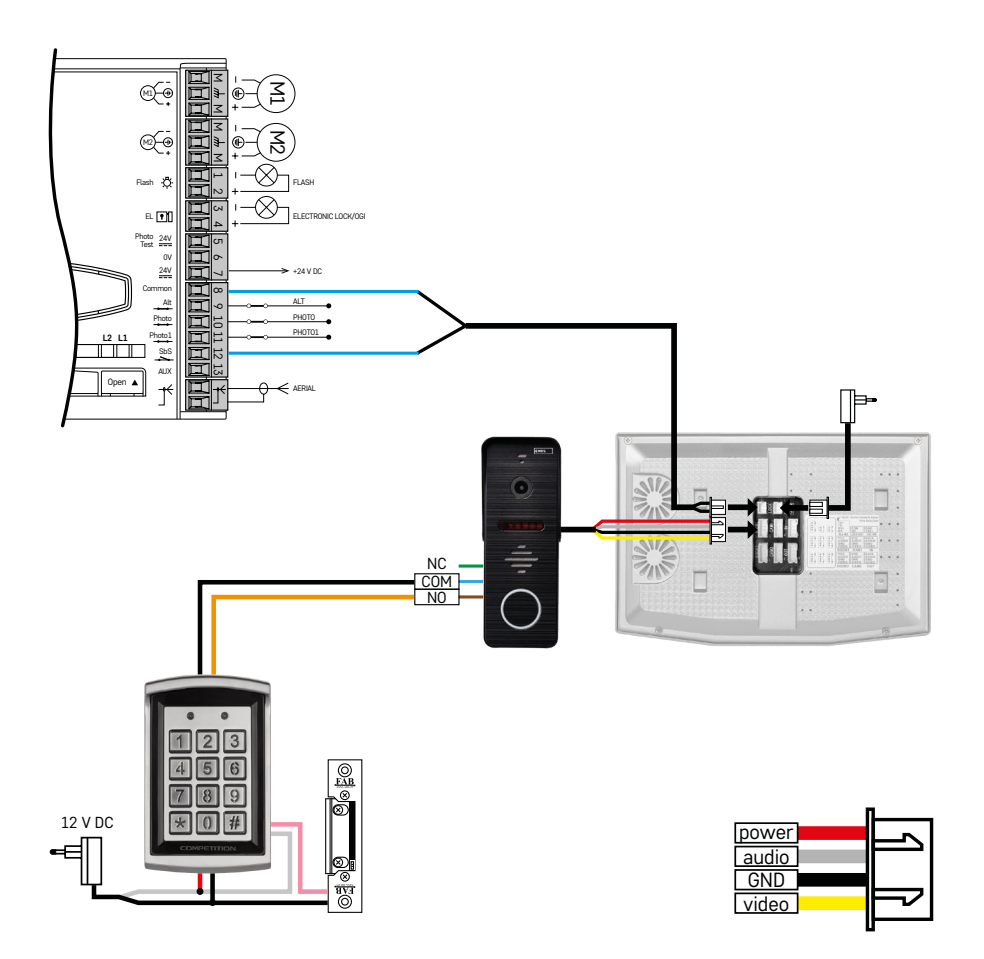

Collegamento di un ingresso indipendente in combinazione con le tastiere H8011 e WINGO NICE 2024 KCE per un'unità abitativa indipendente.

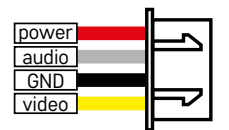

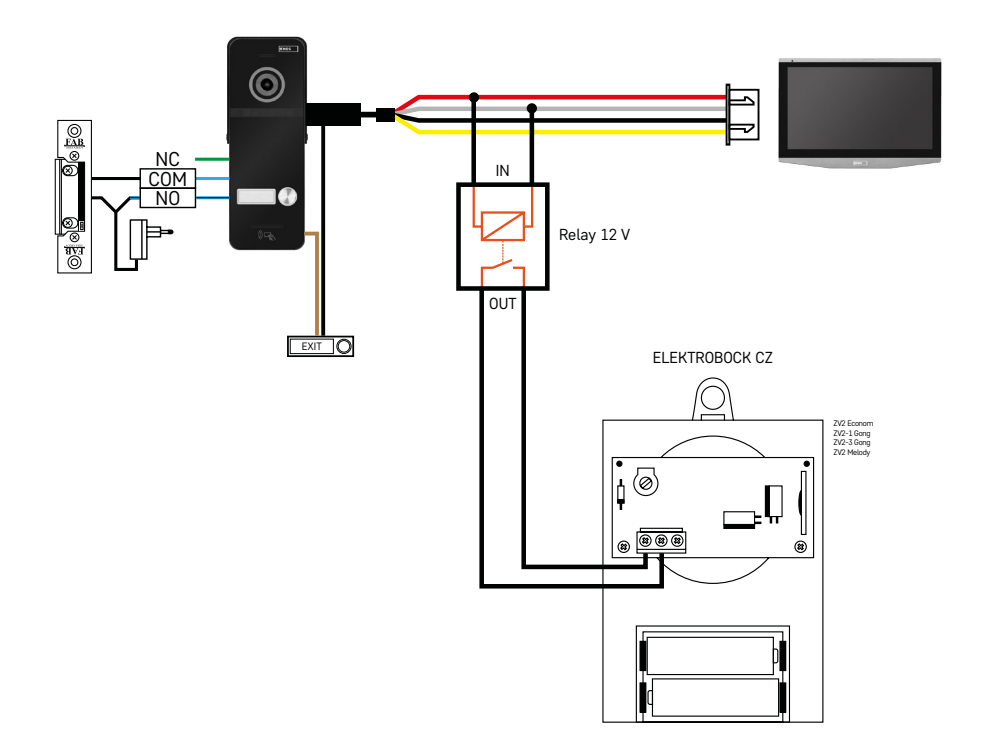

Collegamento di un ingresso indipendente con pulsante di uscita e campanello interno aggiuntivo ELEKTRO-BOCK ZV2 per un'unità abitativa indipendente.

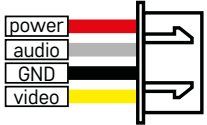

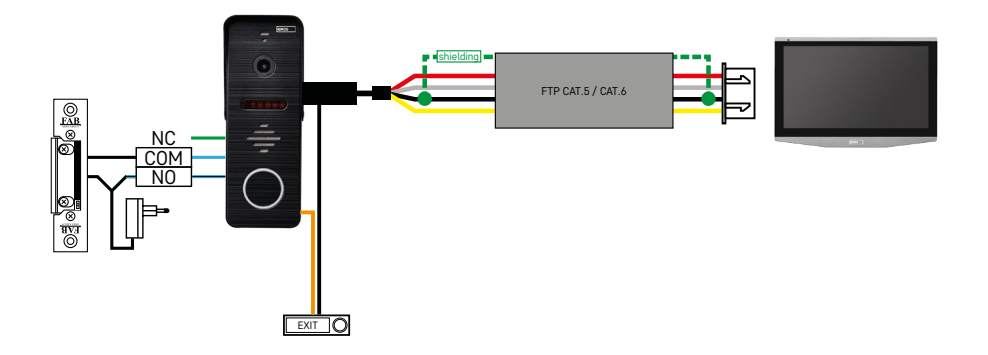

Collegamento di un ingresso indipendente con pulsante di uscita per un'unità abitativa indipendente. Connessione tramite cavo FTP. Schermatura bilaterale collegata a GND.

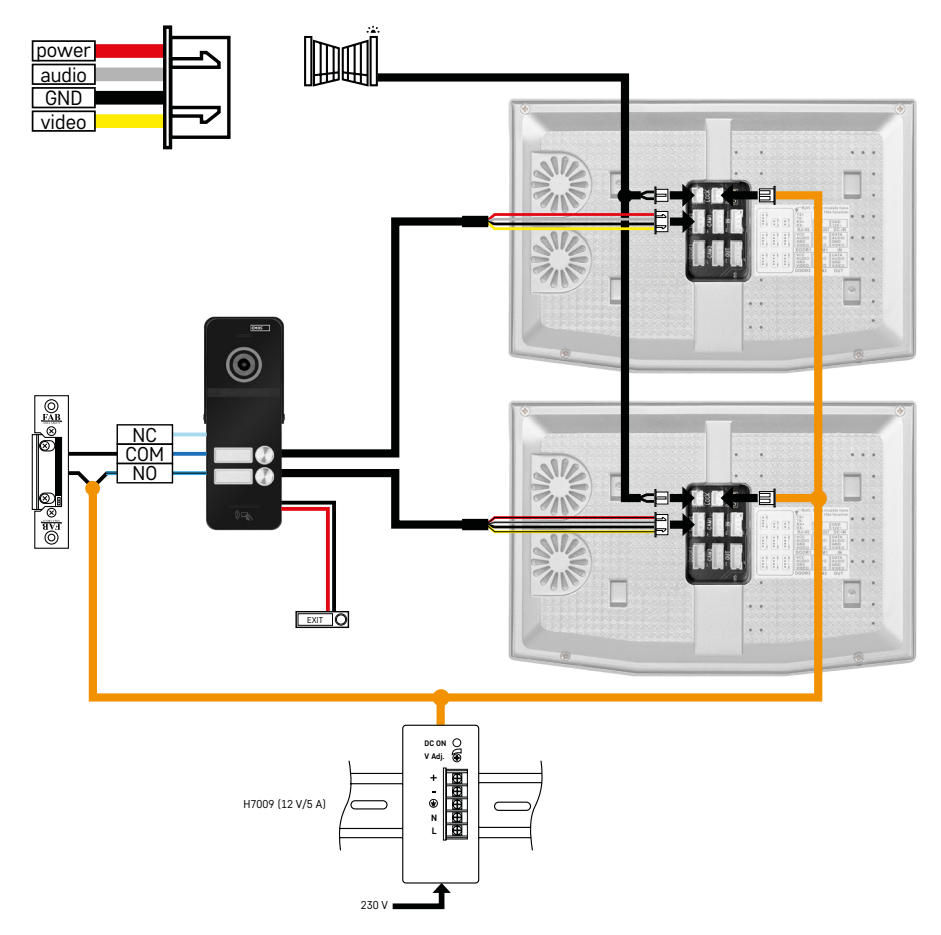

Collegamento di un ingresso indipendente con pulsante di uscita per 2 unità abitative indipendenti. L'alimentazione tramite la fonte nel quadro elettrico DIN H7009 del listello H7009.

ATTENZIONE: Non collegare tra loro i monitor master. Se si dispone di un'unità esterna per due o più partecipanti e si collegano i monitor master (principali) tra loro, premendo un campanello qualsiasi, tutti i monitor collegati suoneranno insieme. Per questo motivo, è importante separare i monitor master e collegare tra loro solo i monitor Master e Slave. Con questo tipo di connessione si otterrà anche la funzione di citofono tra le unità.

*Esempio pratico: Si va a installare il dispositivo in una casa in cui ci sono 2 appartamenti separati su due piani. C'è solo un ingresso, quindi si installa un'unità esterna con due partecipanti. In ciascun appartamento c'è un monitor master al 1° piano e un monitor slave al 2° piano. Quando si preme il campanello A, suona il monitor master e slave nell'appartamento A. Quando si preme il campanello B, suonano le unità nell'appartamento B. Grazie alla funzione citofono, è possibile chiamare dal piano superiore dell'appartamento A il piano inferiore dell'appartamento A. Lo stesso vale per l'appartamento B. Ma non è possibile effettuare chiamate tra gli appartamenti A e B.*

In caso di cablaggio scadente, quando si collegano i monitor master dell'appartamento A e dell'appartamento B, premendo un campanello qualsiasi, tutti i monitor negli appartamenti A e B inizieranno a suonare.

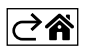

## <span id="page-29-0"></span>**Risoluzione dei problemi FAQ**

## **Non riesco ad abbinare il mio dispositivo.**

- Se non si riesce ad abbinare il dispositivo, provare prima a ripristinare le impostazioni di fabbrica del monitor 2–3 volte (Settings -> factory settings -> OK).
- Assicurarsi di utilizzare una rete WIFI a 2,4 GHz
- Accettare sull'applicazione tutte le autorizzazioni nelle impostazioni del telefono cellulare.
- Controllare se si dispone della versione più recente del sistema operativo mobile e dell'ultima versione dell'applicazione
- Se questa procedura non funziona, provare ad eseguire l'abbinamento utilizzando la modalità AP, descritta più dettagliatamente nel manuale precedente.

## **Le mie notifiche non funzionano, perché?**

- Accettare sull'applicazione tutte le autorizzazioni nelle impostazioni dell'applicazione nel telefono cellulare.
- Attivare le notifiche nelle impostazioni (Settings -> App notifications).
- Controlla se è stata attivata la modalità Do-Not-Disturb nelle impostazioni di notifica.

## **Come posso alimentare l'intero sistema?**

- Nella confezione è inclusa una fonte originale
- La nostra unità di alimentazione può essere utilizzata sul listello DIN con cui si possono alimentare fino a 3 monitor e 1 serratura contemporaneamente

## **Come faccio collegare il monitor a un'unità esterna?**

- Per collegare l'unità esterna e interna, è necessario utilizzare un cavo schermato di qualità, almeno di categoria CAT.5
- Per distanze più lunghe (oltre i 50 m), si consiglia di utilizzare un cavo SYKFY
- Per maggiori informazioni si rimanda al capitolo "Collegamento dei cavi"

## **Ho bisogno di collegare una serratura esterna. Come fare?**

- La serratura deve essere collegata dall'unità esterna
- Serve un alimentatore a 12 V

## **La serratura si sblocca per pochissimo tempo. È possibile prolungare questo intervallo?**

- Sì, per maggiori informazioni su come farlo si rimanda al capitolo "Regolazione del volume.."
- ATTENZIONE! Ruotare il potenziometro di controllo con molta attenzione perché si rischia di danneggiare irreversibilmente il dispositivo.

## **Quale scheda SD posso utilizzare?**

• Una scheda SD con memoria massima di 128 Gb e velocità minima di classe CLASS 10

## **Ho 2 ingressi, posso avere 2 unità esterne?**

• Sì, il dispositivo supporta un massimo di 2 unità di ingresso

#### **Quante unità interne posso avere?**

- Ciascun monitor "master" supporta il collegamento di un massimo di 5 monitor "slave" aggiuntivi
- È molto importante impostare l'ID dispositivo corretto. Il monitor master deve avere ID 1 e i monitor slave da 2 a 6
- Ad esempio, se si dispone di un'unità esterna con 4 campanelli (nomi), è possibile collegarvi fino a 4 monitor master, ciascuno dei quali può avere fino a 5 monitor slave aggiuntivi

## **Quante telecamere CCTV posso collegare?**

## **Il suono stride/ronza e il video è di scarsa qualità o ha striature. Cosa c'è che non va?**

- Durante l'installazione non si sono utilizzati cavi schermati oppure i cavi passano parallelamente alla linea elettrica.
- La soluzione è utilizzare un cavo schermato di qualità e collegare lo schermo ai morsetti n. 2.
- Quando si fa passare il cavo di collegamento tra l'unità interna ed esterna, mantenere una distanza minima dalla linea AC 230 V di almeno 30 cm.

 $\cdot$  2

#### **Quante lingue supporta il monitor?**

- Il monitor supporta fino a 8 lingue. (Inglese, ceco, tedesco, francese, spagnolo, polacco, italiano e russo)
- La lingua dell'applicazione viene impostata automaticamente sulla lingua in cui è configurato il telefono.

#### **È possibile collegare un lettore di chip RFID anche dall'altro lato che servirebbe per l'uscita?**

• In questo caso è sufficiente il pulsante di uscita, che sarà posizionato all'interno della porta d'ingresso. In alternativa, acquistare H8011 (deve essere collegato), l'adattatore non è incluso.

#### **Quando la memoria della scheda SD è piena, i file più vecchie vengono sovrascritti automaticamente o l'utente deve cancellarli manualmente?**

• Sì, i file vengono sovrascritti automaticamente.

#### **Chi può utilizzare il dispositivo?**

- Il dispositivo deve sempre avere un Amministratore (proprietario).
- L'Amministratore può condividere il dispositivo con gli altri familiari, cfr. Impostazioni avanzate del dispositivo nell'applicazione e assegnare loro diritti.

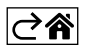